# 云南大学线上精品慕课-学校云学生使用说明书(简版)

一.学生首次登录云南大学线上精品慕课-学校云系统

学生首次使用,需要登录本地门户,并绑定中国大学 MOOC平台(后面简称中 M)账号,

完成学校统一身份系统和中 M 两套系统的账号打通。具体操作如下:

打开云南大学教务系统登录页:

浏览器中输入登录地址 https://spoc.ynu.edu.cn/,点击页面右上角"登录"即 跳转到学校统一身份认证平台登录页;

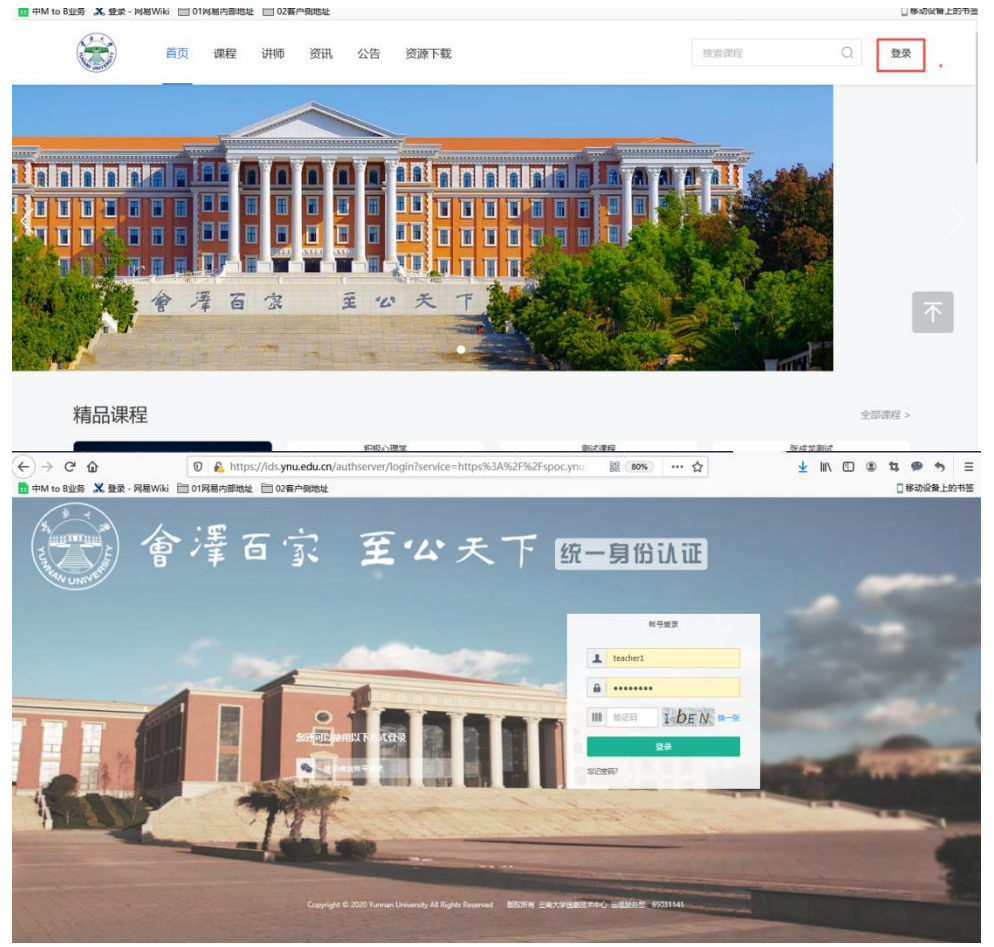

1. 完成注册绑定中 M 平台;输入用户统一身份认证平台账号密码, 首次登录会跳转进入中 M 账号绑定页面。 此步骤非常重要!此步骤非常重要!此步骤非常重要!

如果学生之前<mark>未注册过中 M 账号</mark>:那选择"创建该账号"按钮,即实现用户在中 M 平台创建新账号并 绑定统一身份认证平台系统账号;

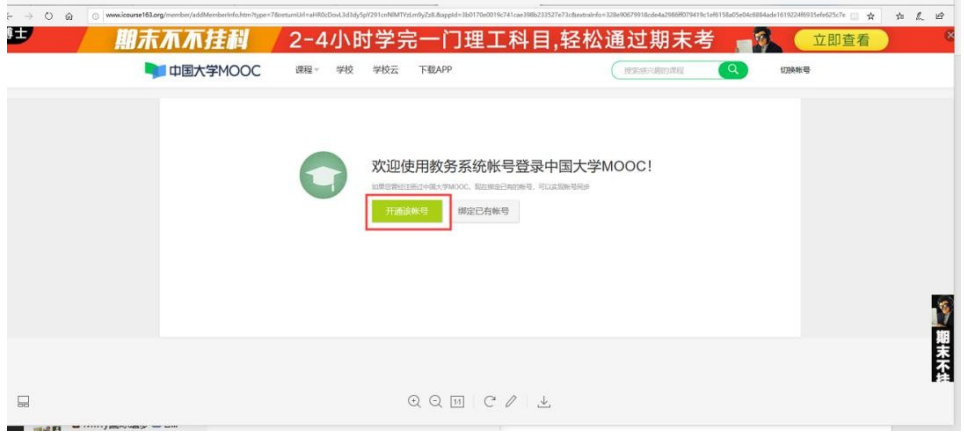

<mark>如果学生之前已经注册过中 M 账号</mark>:那选择"<mark>绑定已有账号</mark>"按钮,会弹出登录方式的选择, 选择你之前登录的方式进行已有账号的绑定;

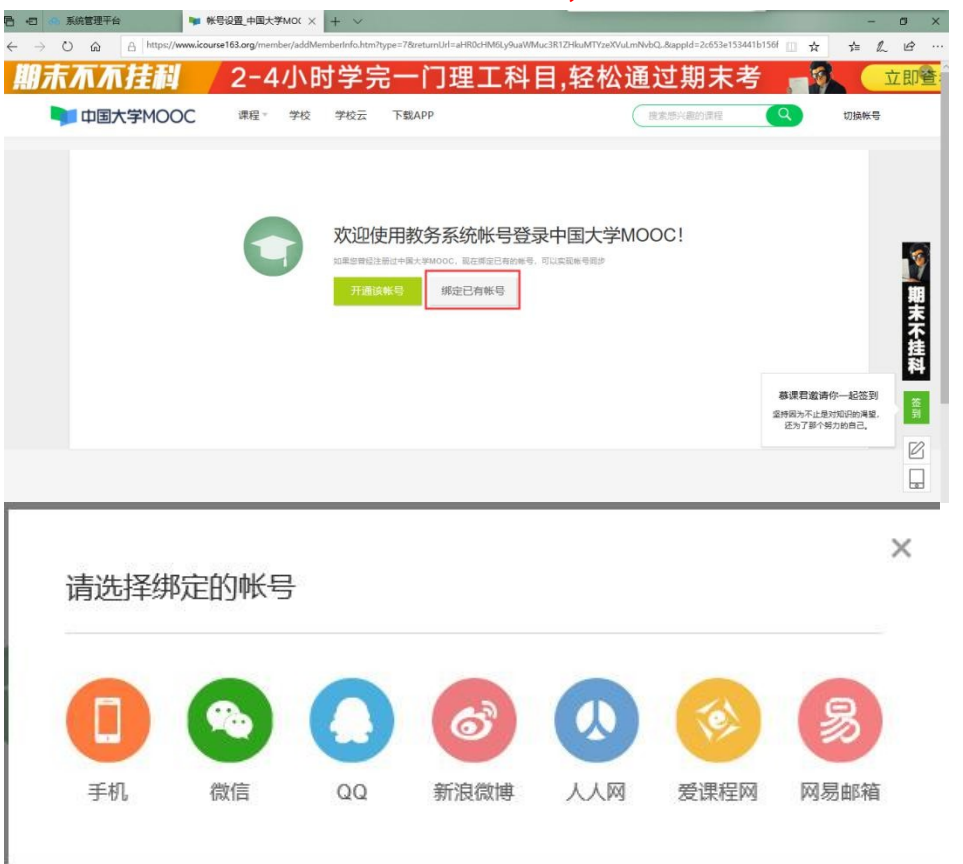

例如,老师之前用的是手机登录,选择手机绑定方式会弹出手机登录的页面,并输入手机验证码完成登录。

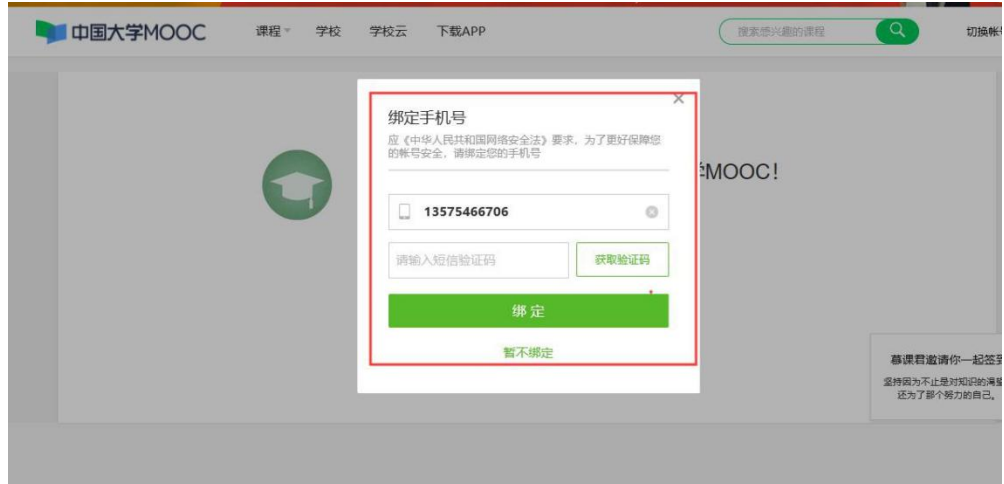

## 二、 绑定成功/开通新账号成功后,完善个人信息

点击头像-设置-完善个人信息,请资料设置&账号设置。

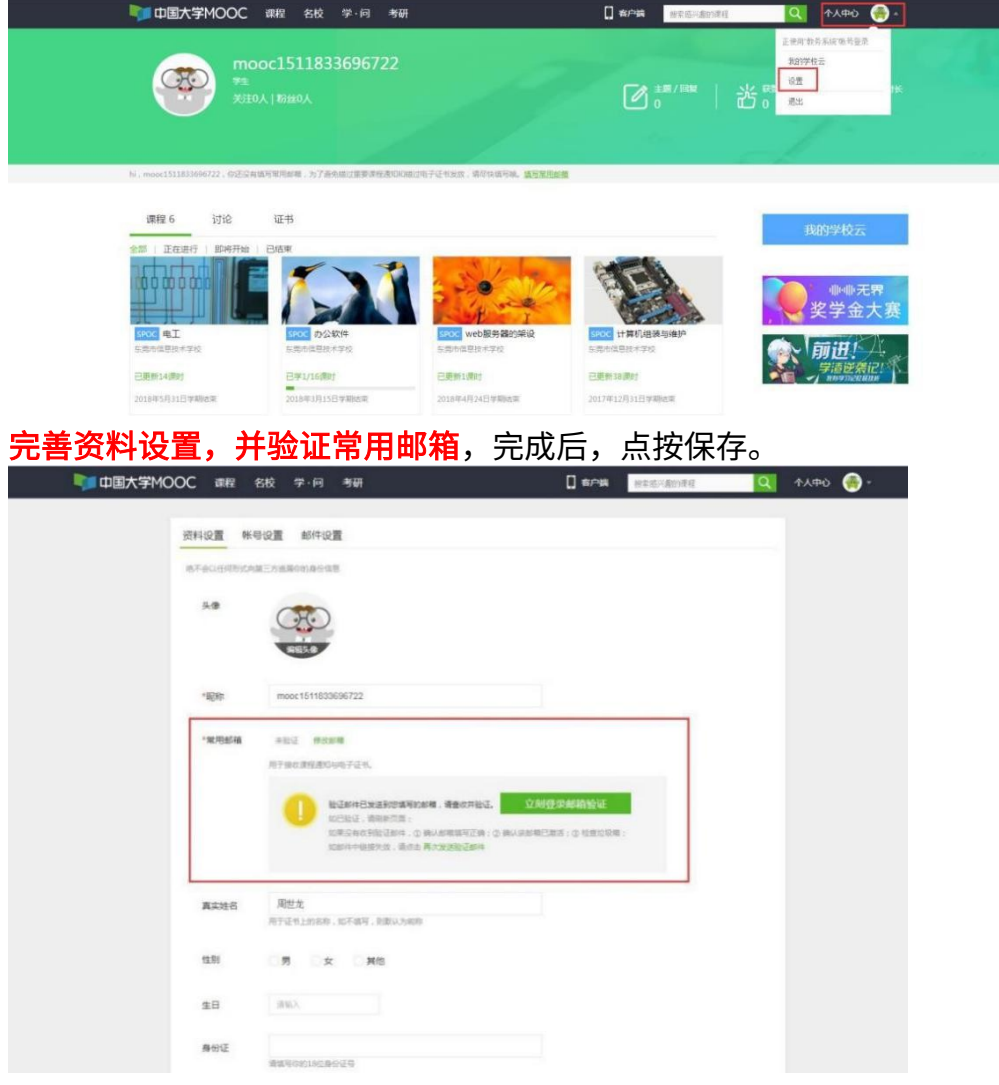

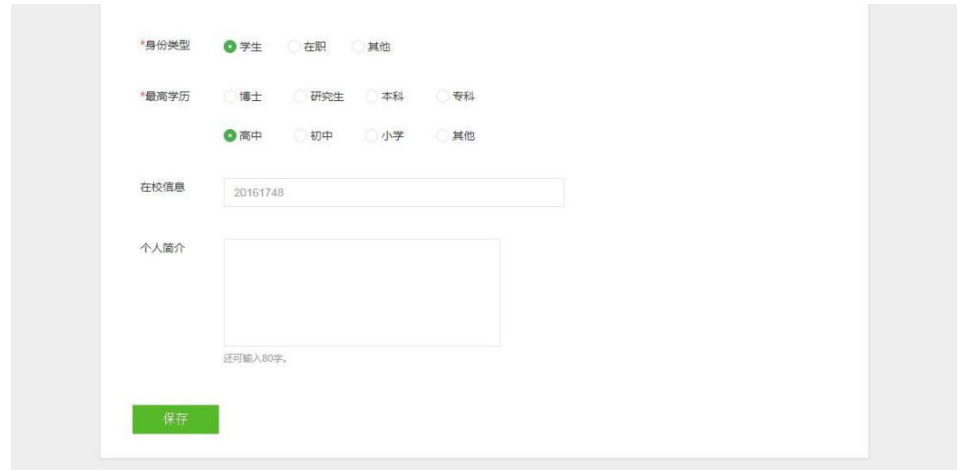

## 三、 学生进行课程学习

学生在课程头像左侧找到"个人中心"按钮,进入个人中心页面。 中国大学MOOC 课程 学校 下载APP ( 搜索条件的课程 2 我的学校云 个人中心 叶慧俊 网易MOOC+SPOC学校 (测试) - 信息中心老师 <br><br><br><br><br><br><br><br><br><br><br><br><br><br><br><br><br><br><br><br><br><br> hi, yehuijun, 你的常用邮箱没有完成脸证, 为了遵免错过重要课程遵知和错过认证证书电子版发放, 请尽快验证嘛, 已发送脸证邮件, 前往邮箱 abununda -定制计划获取你的专属学习日历 ■ 整 可以获得10元优惠券哦 立即定制  $\overline{\mathscr{C}}$ 最近发表  $\overline{a}$  $1.2312$ MOOC课程 13 SPOC课程 20 专栏 讨论 1 证书 制定学习计划 进入老师主页 <mark>全部 | 正在讲行 | 昭和刊始 | 日法東</mark><br>19 2020春季开環MO...x/s へ | 国 图片·东莞市石龙...jpg へ | <mark>Mi 汽车度盘维修基...png へ | 国 餐饮服务技能.jpg へ | Mi 工程自动算量软...png へ | 全部显示</mark>

#### 在已选课程页面找到具体课程进行在线学习。

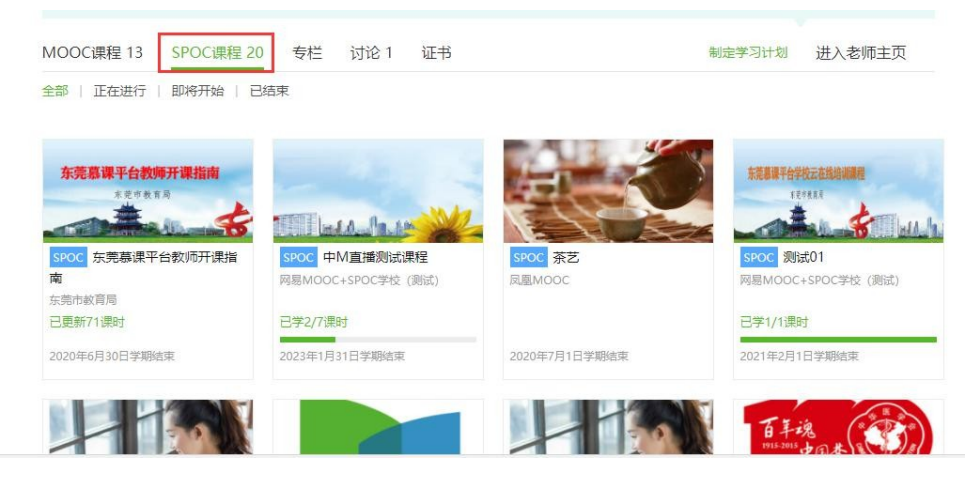

课程有丰富的课程内容,包括课件、视频等资源,也有测试作业、考试、讨论区等功能。

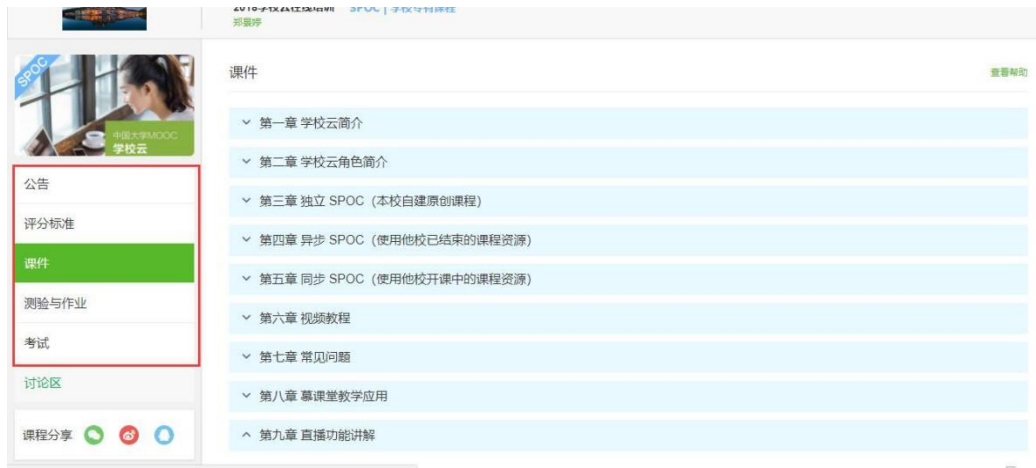

## 四、 (对应第一步) 非首次登录情况登录课程学习

8 首页 课程 讲师 资讯 公告 资源下载  $22\%24$ a Ininininin' **Ani ninininininin** E THE THE 4999.00 间 會澤百 京  $\overline{x}$ 不 精品课程  $+0.0000$ (组织行为学) Organiz<br>Behavio 组织行为学 (云南大学) https://spoc.ynu.edu.cn/fore nd/home 学校云 建设你的专属在线教育平台 中国大学MOOC 莫课考研 4 战"疫"助学 猴博士18门课程2月免费学·40+场免费直播·7套高效学习方案 点击查看 (搜索感兴趣的课程 云南大学 Q 我的学校云 个人中心 4 首页 、テ南十学学校テ POC学校专有课<br>程 组织行为学 (云南大学) **分享 〇 〇 〇** 第1次开课 《组织行为学》 开课时间: 开课时间未定 提前报名参加可以第一时间获取开课信息 Organizational<br>Behavior 学时安排: 待定 ▶ 播放视频简介 已有1人参加 新江大学管理学院<br>*严 进* ■ 源课程

在登录后会直接跳转到云大本地门户平台,点击下图如何一门课程跳转中M-学校云。

同样在右上角,点击个人中心,跳转本人的学习页面进行学习。如第三步内容。

五、 下载学校云 APP 进行学习(首次登录一定需要在

web端登录绑定中 M 账号)

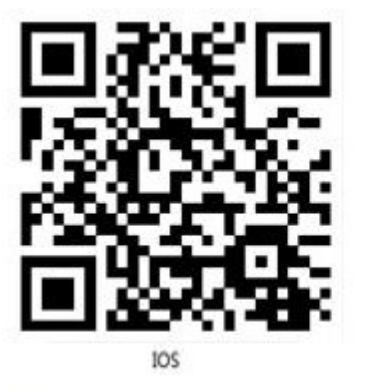

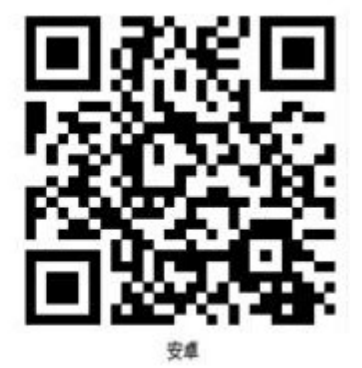

1、扫码下载安装学校云 APP。

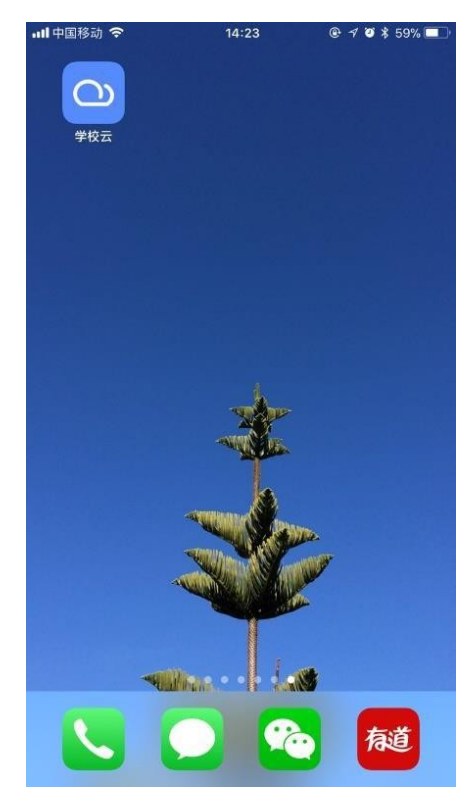

2、登录学校云APP

单位选择"云南大学",并用学校统一身份认证系统账号密码登录学校云。

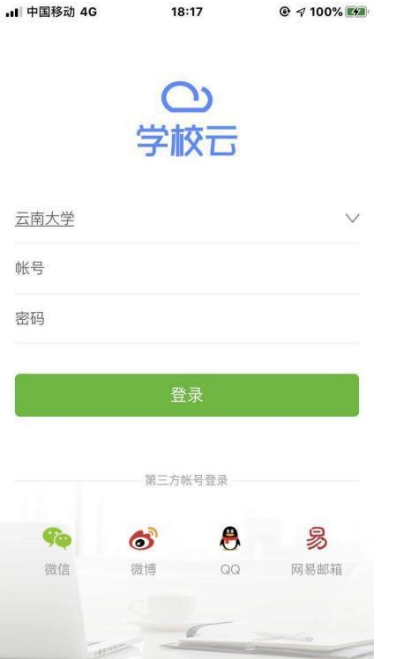

进入学校云 app后,选择右下角"我的学习"页签。并完成已选择课程的学习。

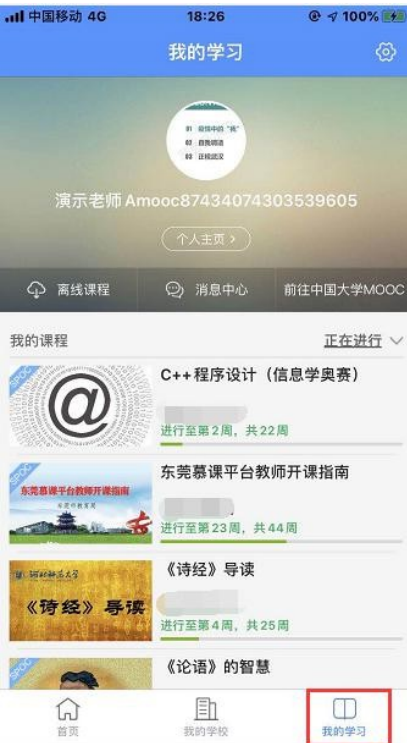

### 六.学生认证账号换绑

请学生在电脑端登录云大本地门户平台:

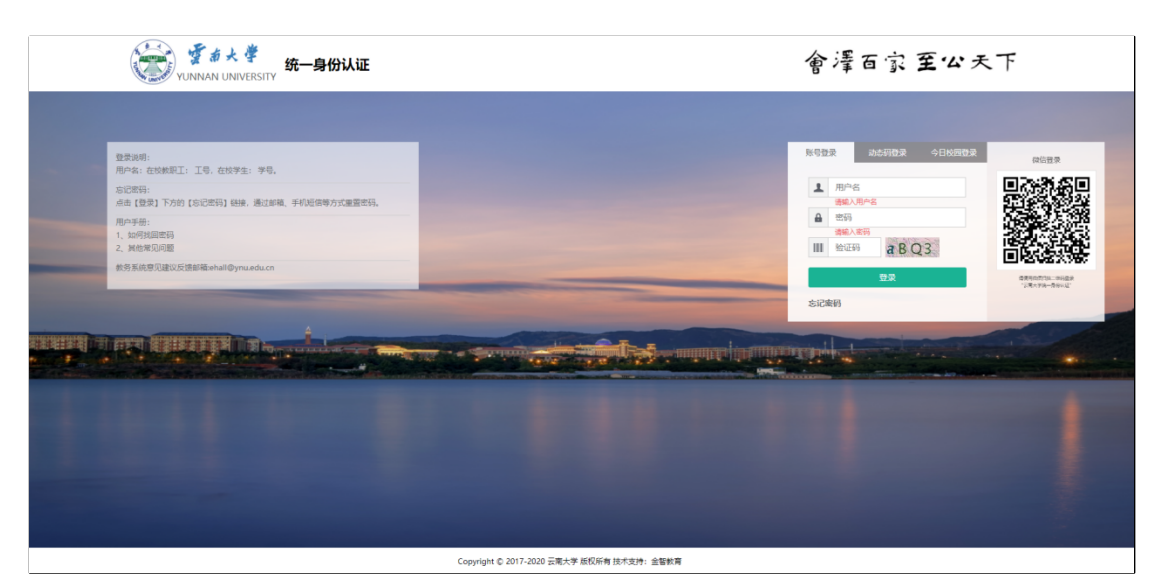

登录之后,将鼠标滑动到页面右上角的账号头像----点击解除中国大学 MOOC 账 号----点击确定,即可解除.(在解除认证操作之前,请确认这个账号是否要保留,如 果要保留,解除的账号必须要绑定任意一个登录方式)

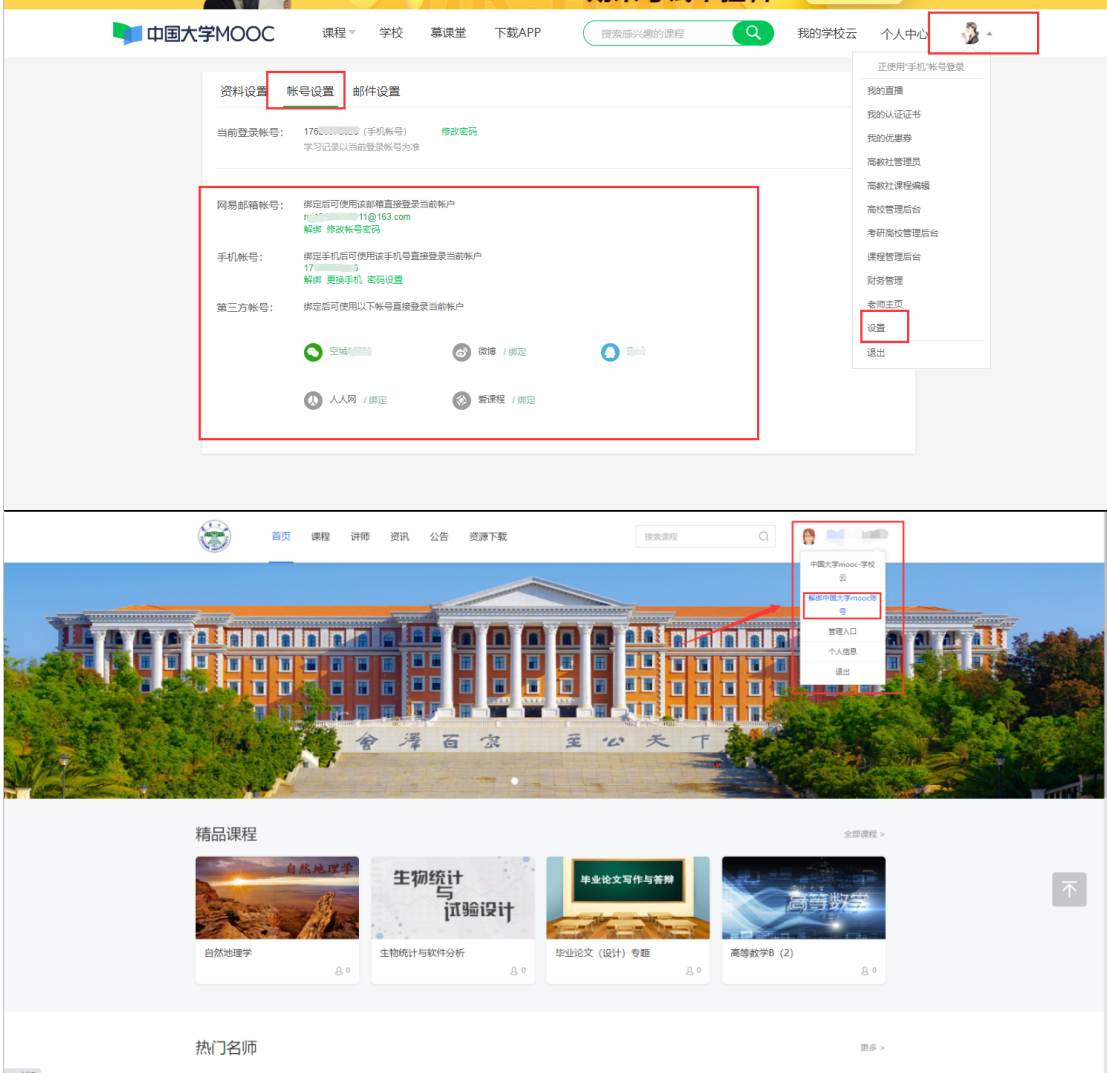

解除之后退出云大系统,再重新进行登录,按照本文档的第一步进行操作,绑定 已有账号.

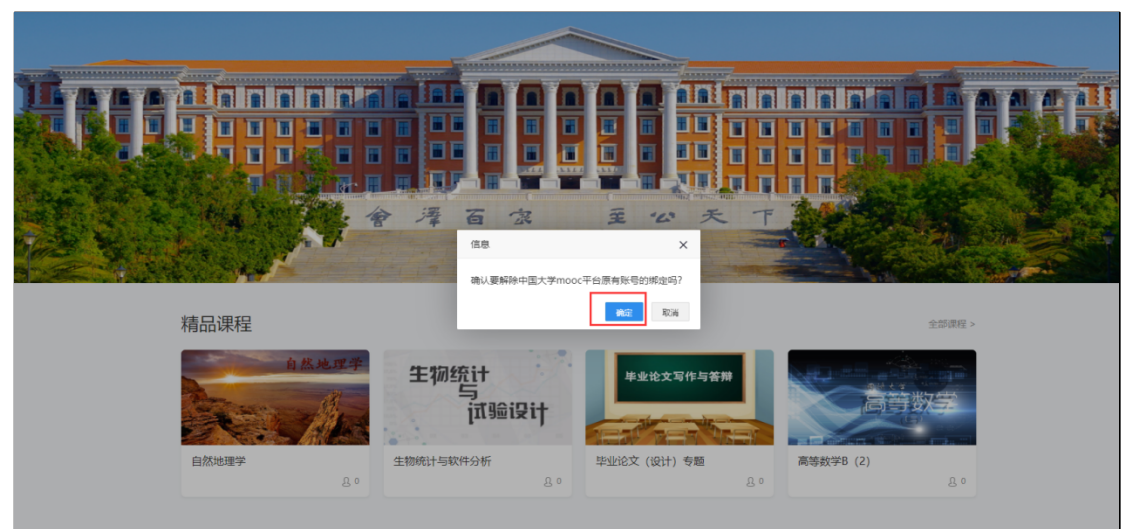